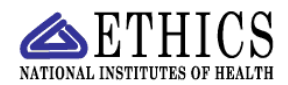

**NIH ETHICS MANAGEMENT INFORMATION SYSTEM (EMIS)** 

## **Ethics Training**

EMIS tracks the date that an employee completes his/her training. Training dates are automatically added to EMIS for most annual training. These instructions apply to individual entry of trianing dates.

**Add/Save Data:** Instructions for each field are in the table below. To save new data, click on *Save* or *Update* at the bottom of the screen.

**Delete:** To delete a record, open the record and click on *Delete* at the bottom of the screen. Click on *Yes*  in the confirmation window.

 **Upload Files:** This function permits you to upload files and attach them to the open record. At the bottom of the screen, click on *Browse*; locate the desired file; double click the file name; add a description if desired. For example, a scanned training certificate may be named: LastName-2008-Train-Annual.pdf

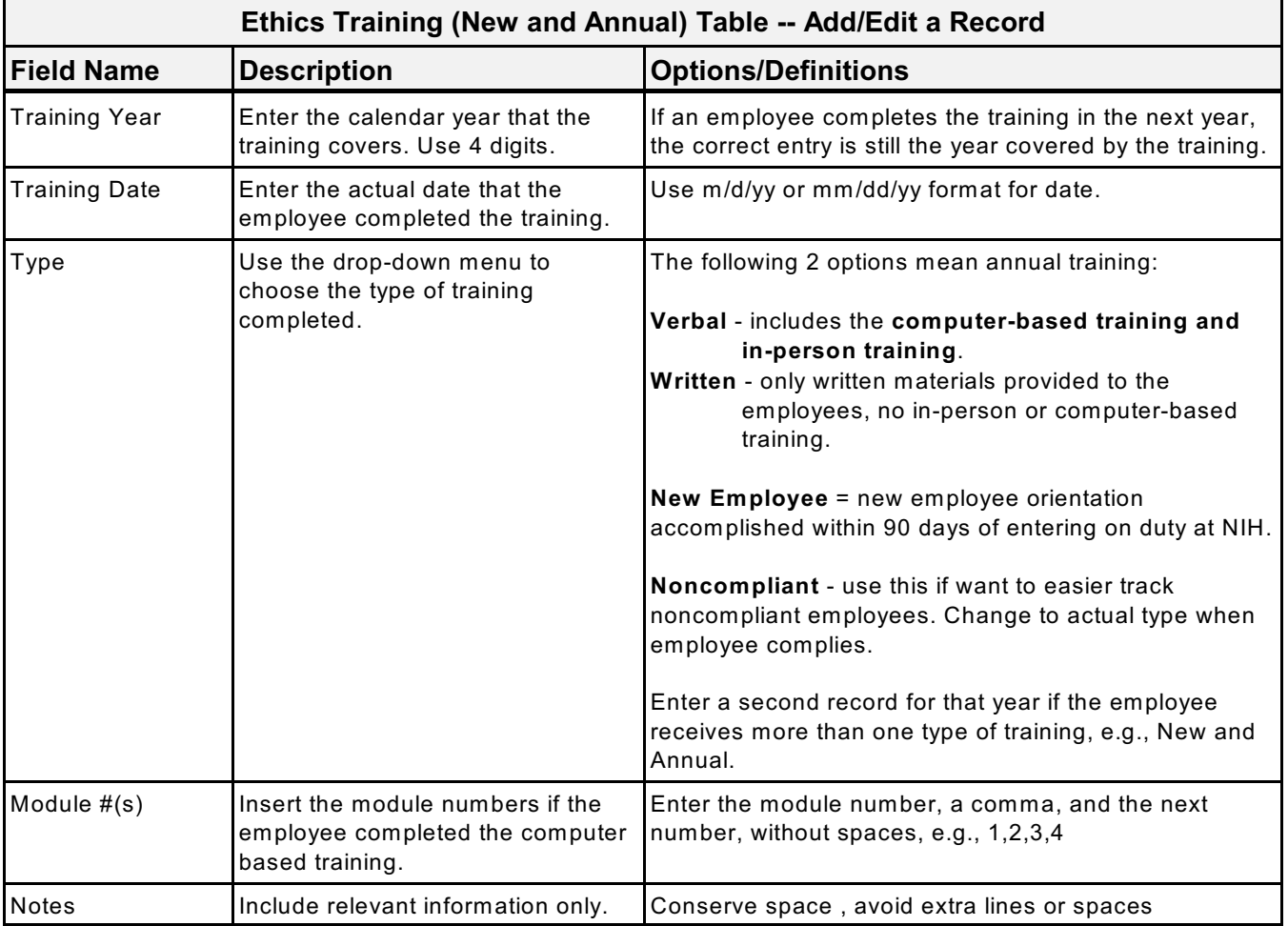

NEO: Training-Data-Entry.wpd; 2/15/08; 7:56 pm